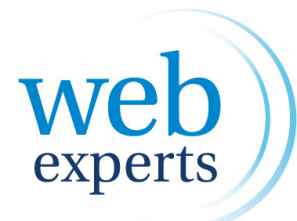

*Iedereen online, van 9 tot 99 jaar.*

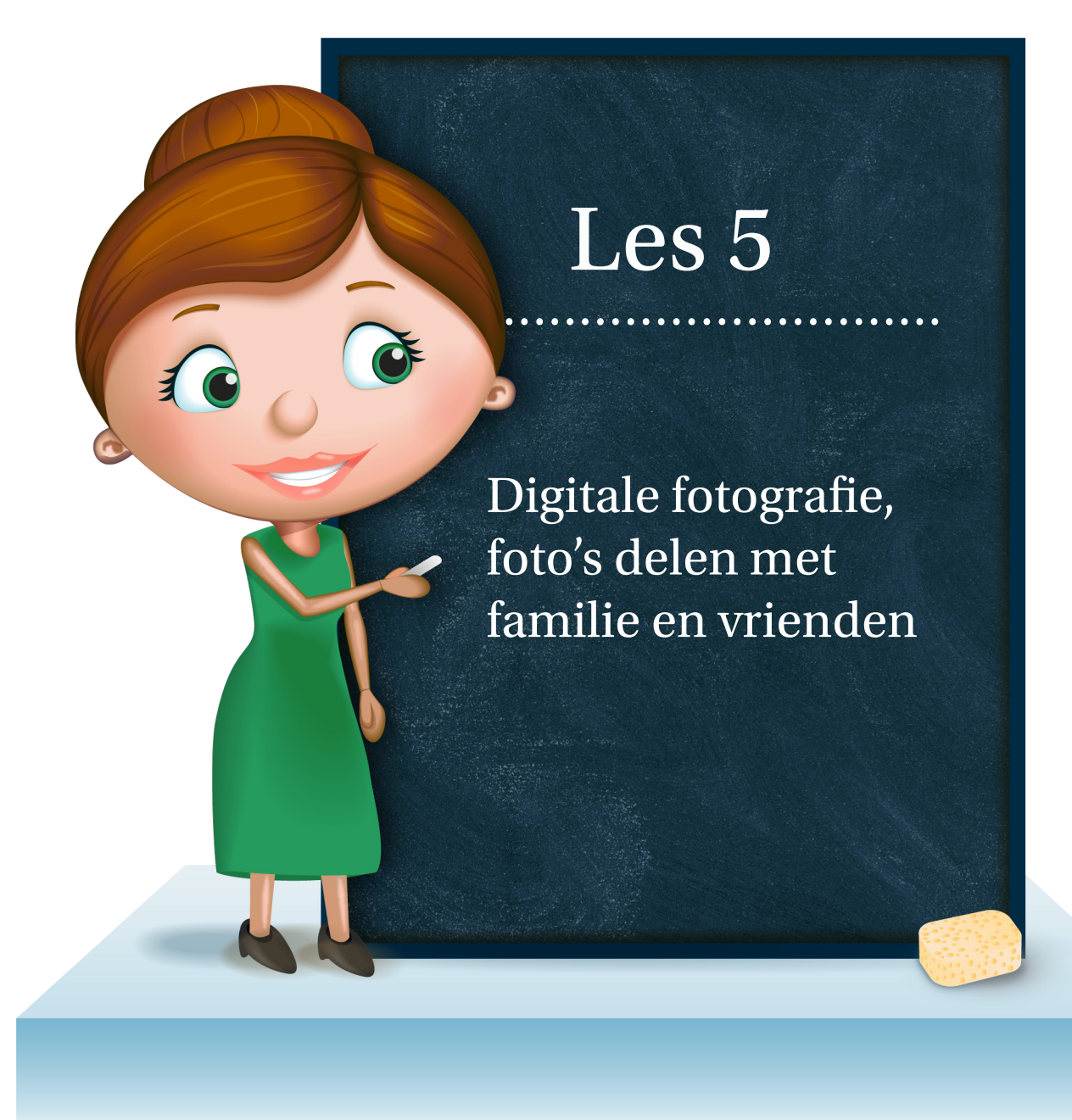

## *Deze iconen tonen aan voor wie het document is*

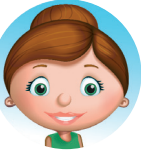

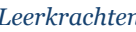

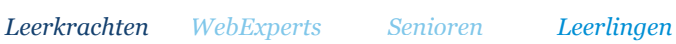

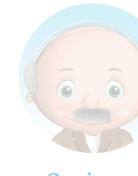

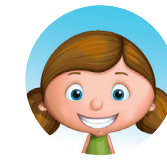

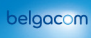

# Achtergrondinformatie voor de leerkracht

# Waarom?

In deze tijd van de digitale camera en internet is het delen van foto's niet meer weg te denken. Facebook, Flickr, bloggen, enz. zorgen voor een explosie van afbeeldingen op het internet. Toch struikelen nog veel kinderen en vooral senioren over de manier waarop ze foto's kunnen delen.

# Online

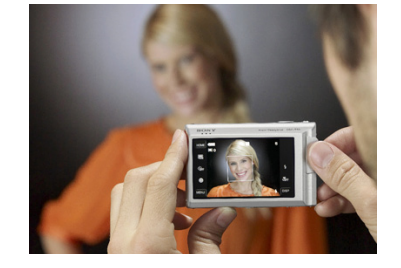

Er bestaan verschillende websites waar je gratis foto's kan delen. Zo zijn er Flickr,

Facebook, Netlog, Picasa ... Dit gebeurt op de volgende manier: de gebruiker wil een foto op internet zetten. Hiervoor moet hij de foto uploaden. Men stuurt letterlijk een afbeelding naar de server van de website. Deze server is een grote computer waarop iedereen zijn foto's en gegevens staan. Zodra er een afbeelding geüpload is, dan verschijnt deze online, dus op internet.

# Big, bigger too big?

Door de toenemende kwaliteit van de digitale camera's zijn foto's vaak te groot om op het internet te zetten. Daarom moeten we deze foto's verkleinen. Ze worden letterlijk kleiner van afmetingen. Maar het belangrijkste is dat ze zo ook minder plaats innemen op je harde schijf. Er bestaan hiervoor verschillende programma's. Ook Microsoft heeft hier een tool voor ontwikkeld. Het gratis programma Image Resizer doet al het werk voor jou in enkele muisklikken (zie bijlage 5).

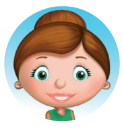

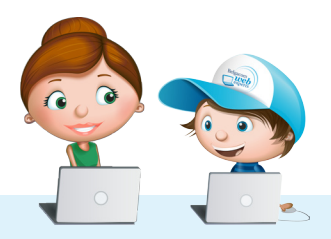

# ' leerkracht leert aan leerlingen'

## **Welke ICT- competenties streef je na ?** ................................................

- De leerlingen kunnen ICT gebruiken om eigen ideeën creatief vorm te geven.
- De leerlingen gebruiken ICT op een veilige, verantwoorde en doelmatige manier.

### **Doel/thema** ................................................

- De leerlingen kunnen foto's overzetten naar de computer.
- De leerlingen kunnen foto's verkleinen.
- De leerlingen kunnen een blog maken met foto's.

................................................

## **Tijd**

Voorbereiding: 30 minuten 50-60 minuten

## **Materiaal** ................................................

Computer, internet, Picasa, Flickr-account en fototoestel (eventueel Gmail-adres voor Picasa)

................................................

## **Doelgroep**

4<sup>de</sup> tot 6<sup>de</sup> leerjaar

# **Noodzakelijke vaardigheden** ................................................

De leerlingen moeten kunnen navigeren in Windows Verkenner en bezitten voldoende muisvaardigheden.

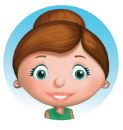

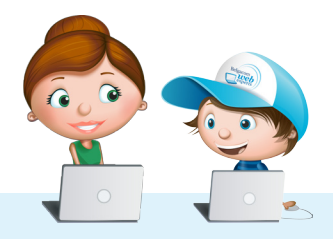

#### **Lesverloop** ......................................................................................................

Deze les wordt best gegeven in groepjes van 4. Omdat het doel het maken van een blog is, en verschillende blogs per klas een slecht idee is, is het handig om 1 keer per week een groepje aan de blog te laten werken. Zo komt iedereen aan de beurt om foto's te maken en de blog te bewerken.

5

De leerkracht laat de leerlingen gedurende een halfuur foto's maken, in groepjes van vier. Dit is de 1 voorbereiding.

De leerkracht legt de eerste keer uit hoe ze de foto's naar de computer overzetten. Hierna kunnen 2 ze dit zeker zelf. Vergeet geen structuur te laten aanbrengen in hun nieuwe map met foto's.

Laat ze de foto's op de correcte manier verkleinen. Gebruik hiervoor Windows image resizer. Via  $3$  de handleiding in bijlage 5 kan je dit installeren.

Laat ze nu de foto's op de klasblog zetten. Met behulp van de handleiding moet dit zeker lukken  $4$  (een minimum aan begeleiding is wel nodig).

Eventueel kan je na een tijd deze les te geven, de leerlingen van het 6de leerjaar ook met Picasa leren werken. Via deze fotodienst kunnen zij grote hoeveelheden afbeeldingen delen met de wereld. Met behulp van de handleiding kunnen zij dit zelfstandig.

In het 6de leerjaar moet je met de leerlingen overlopen hoe ze een blog aanmaken en wat ze  $6$  hiervoor nodig hebben.

## **Tips**

- Deel geen foto's op het internet waarvan je niet wil dat iedereen die kan zien.
- Verdeel geen foto's van anderen zonder hun toestemming.

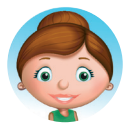

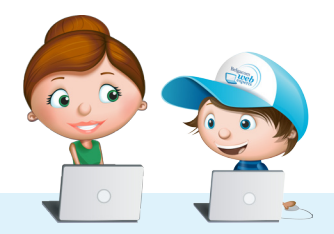

# **Opmerking**

**Stap 1 tot 3 zijn ideaal voor het 4<sup>de</sup> leerjaar. Dit kunnen ze vaak intuïtief.** 

**Stap 4** is toepasbaar voor het 5<sup>de</sup> leerjaar.

**Stap 5 tot 6** zijn voor het 6<sup>de</sup> leerjaar.

Voor het 5<sup>de</sup> en 6<sup>de</sup> leerjaar kan het leuk zijn om de foto's ook te bewerken. Met behulp van GIMP kan je mooie resultaten behalen. GIMP is een gratis fotobewerkingsprogramma dat je via volgende link kan downloaden: *www.gimp.org* Er zijn hiervoor tal van handleidingen beschikbaar op het internet.

## Lestips

Hoewel ICT geïntegreerd moet worden in andere lessen, bekijk je deze les best apart. Het gaat echt over de werking van het programma. Daarom is het nuttig om deze les zo vroeg mogelijk in het schooljaar in te plannen. Omdat internet natuurlijk niet de enige bestaande informatiebron is, kan je dit onderwerp wel perfect integreren in een hoekenwerk rond informatiedragers. Zo kan je werken met verschillende hoeken: internet, atlassen, woordenboeken, ... Zo leren de kinderen werken met al deze informatiebronnen. Dit is perfect mogelijk vanaf het 4de leerjaar.

Na deze les kan je het best de les over Google bekijken. Deze sluit hier perfect op aan.

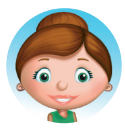

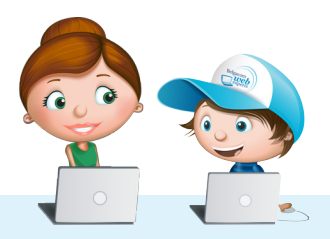

# ' leerlingen leren aan senioren'

## **Algemeen**

De senior leert hoe hij foto's op zijn computer kan zetten en ook verkleinen. Dit maakt het later gemakkelijker om foto's te delen met zijn familie en vrienden.

....................................................................................................

Handig is hierbij de tool 'image resizer' en de website Flickr. Samen met het kind installeert hij deze tool en maakt hij een account aan op de website. Het kind kan nadien foto's (bv. meegebracht op een memorystick) tonen en dan kunnen ze deze samen verkleinen en op Flickr zetten.

## **Verloop** ....................................................................................................

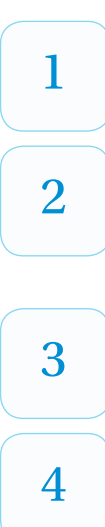

De senior en het kind maken samen foto's van de kamer, het huis of de tuin van de senior, van  $1$  elkaar of personen uit de omgeving ...

Het kind legt de eerste keer uit hoe ze de foto's naar de computer overzetten. Dan doet de senior dit zelf. Vergeet geen structuur te laten aanbrengen in hun nieuwe map met foto's. Vooral voor de senior is dit belangrijk. Het aanmaken van een nieuwe map en daarnaar navigeren lijkt vanzelfsprekend, maar er moet toch tijd aan besteed worden.

Laat de seniors de foto's op de correcte manier verkleinen. Gebruik hiervoor Windows image 3 resizer. Via de handleiding kan je dit samen installeren.

Laat de senior een verkleinde foto in bijlage naar jouw e-mailadres sturen. Dit hebben ze geleerd  $4$  in het onderdeel "E-mail".

Leg aan de senior uit hoe ze met Picasa foto's kunnen delen met anderen. Gebruik hiervoor de 5 handleiding ter ondersteuning.

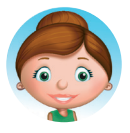

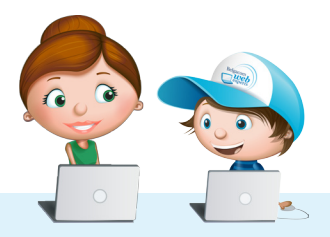

# Digitale fotografie, foto's delen met familie en vrienden

Foto's maken met je fototoestel is wel gemakkelijk, maar hoe krijg je ze in hemelsnaam op jouw computer en hoe kan je jouw kunsten aan de wereld tonen?

## Nieuwe map aanmaken

Structuur is enorm belangrijk. Daarom moeten we nieuwe mappen aanmaken waar de verschillende foto's in komen (bv. de map 'afbeeldingen' die je op iedere computer terugvindt)

1. Navigeer naar de map waar de foto's in moeten komen.

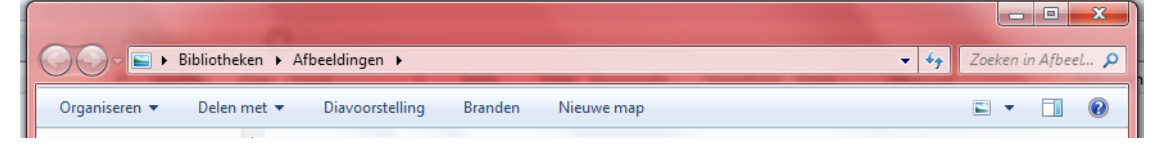

- 2. Bovenstaande afbeelding is het schermpje dat je dan krijgt.
- 3. In de map 'afbeeldingen' kan je onderverdelingen maken. Om snel en gemakkelijk een nieuwe map te maken, klik je op nieuwe map.

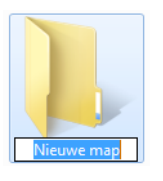

4. Je krijgt dan een nieuwe map, met als naam 'Nieuwe map'. Typ meteen de nieuwe naam van de map. Mijn nieuwe map heet 'Appelboom'

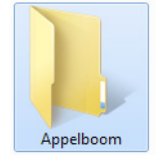

- 5. Zo kan je verschillende mapjes maken, maar ook mapjes in mapjes, enz. Perfect om een duidelijke structuur aan te bengen.
- 6. Een map verwijderen doe je door op de map te klikken en dan op de 'del'-toets te klikken van jouw toetsenbord. Je kan ook met je rechtermuisknop op de map klikken en dan 'Verwijderen' selecteren in de lijst die je te zien krijgt.

# Foto's op de computer zetten

Er zijn zoveel verschillende camera's en verschillende manieren om jouw foto's van de camera op de pc te krijgen, dat er tientallen handleidingen gemaakt kunnen worden. Hoe één beeld meer zegt dan 1000 woorden, zegt één filmpje ook

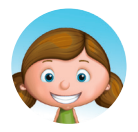

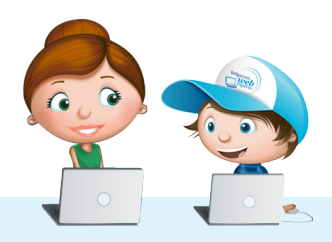

meer dan tientallen handleidingen.

Volgende link brengt je naar een YouTube-filmpje dat alles uitlegt over hoe je dit moet doen: *http://www.youtube.com/watch?v=Q1Qg1u-pEf8&feature=related*

## Foto's verkleinen

Foto's zijn tegenwoordig van een zeer goede kwaliteit. Daarom zijn zij vaak te groot om gemakkelijk te bewerken. Zo kan je gemakkelijk foto's verkleinen:

- 1. Ga naar volgende link en installeer de tool:
- 2. http://imageresizer.codeplex.com/releases/view/30247
- 3. Je kiest best de 32 bit-versie kiezen. Als je Windows 7 hebt op je computer is de 64 bit-versie ook geschikt.

# **Image Resizer**<br>for Windows

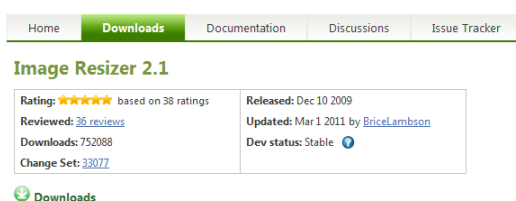

4. Vervolgens selecteer je al de foto's die je wil verkleinen. (bv in de bewuste fotomap gaan en daar op 'ctrl + a' klikken. Zo selecteer je alles in 1 keer). Als je alle foto's geselecteerd hebt klik je met je rechtermuisknop op een foto en kies je 'resize pictures'.

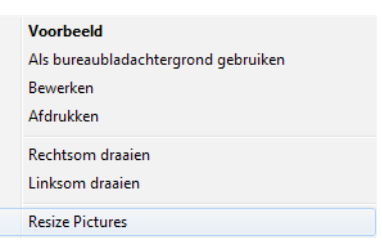

5. Kies voor 'large' formaat en klik dan op 'advanced'.

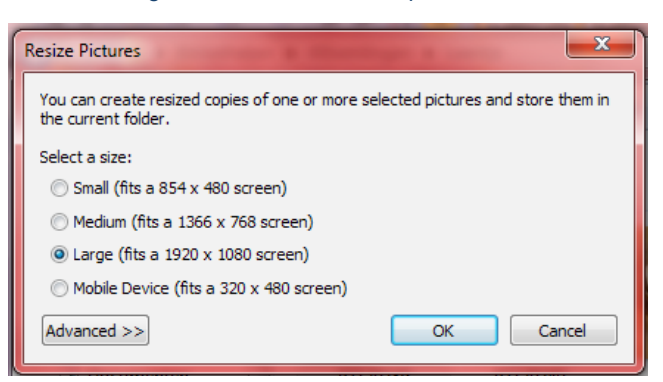

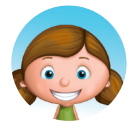

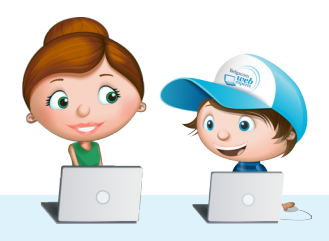

6. Vink hier 'resize original pictures' aan en klik op 'OK'

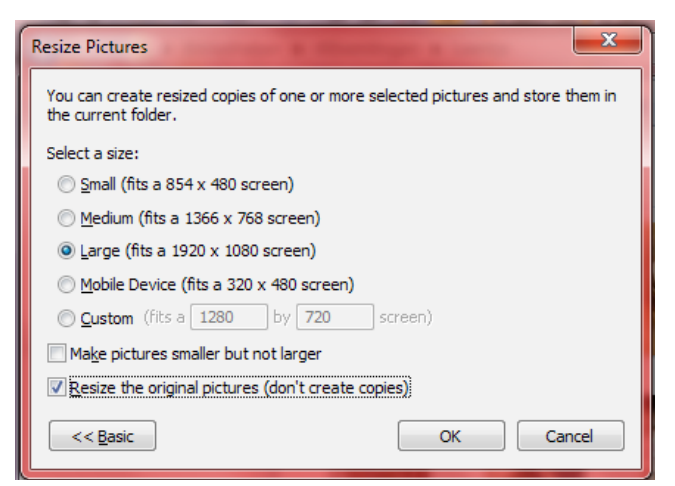

7. Dit kan eventjes duren (tot zelfs 30 minuten als de hoeveelheid groot is)

# Bloggen voor kinderen: Hoe moet je beginnen?

- Surf naar: *http://www.bloggen.be*
- Maak een account aan.

**Hoe maak je een account aan?** ....................................................................................................

Klik op inschrijven.

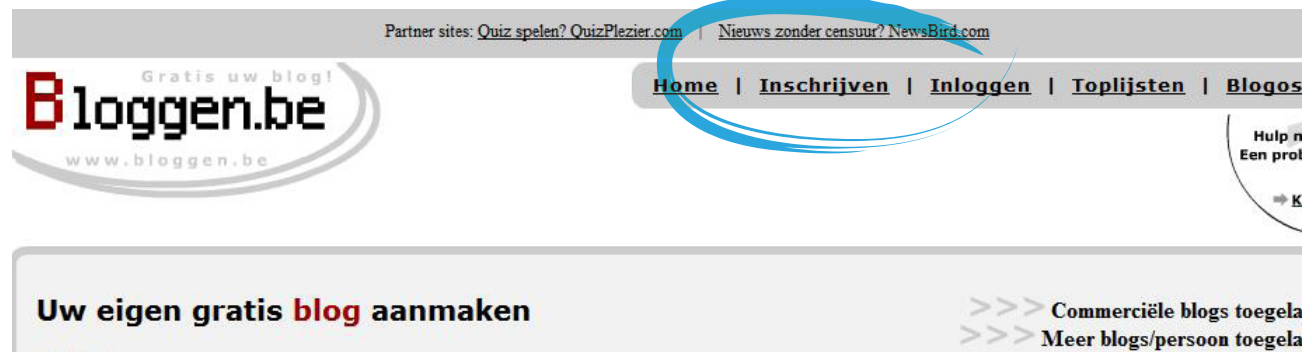

#### Welkom!

Op deze pagina kan u uw eigen blog (weblog) gratis, snel en eenvoudig aanmaken.

Te moeilijk? Enkel voor computer freaks? Natuurlijk niet! Klik hier voor de speciale stap-voor-stap handleidingen, zodat iederéén het kan, ook jij!

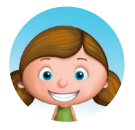

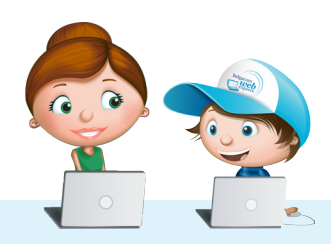

1. Vul al de gegevens nu correct in. Vergeet vooral je gebruikersnaam, wachtwoord en het adres van je blog niet. Deze 3 gegevens heb je nodig om je aan te melden. Bij categorie kan je voor een schoolproject b.v. kiezen voor 'educatief'.

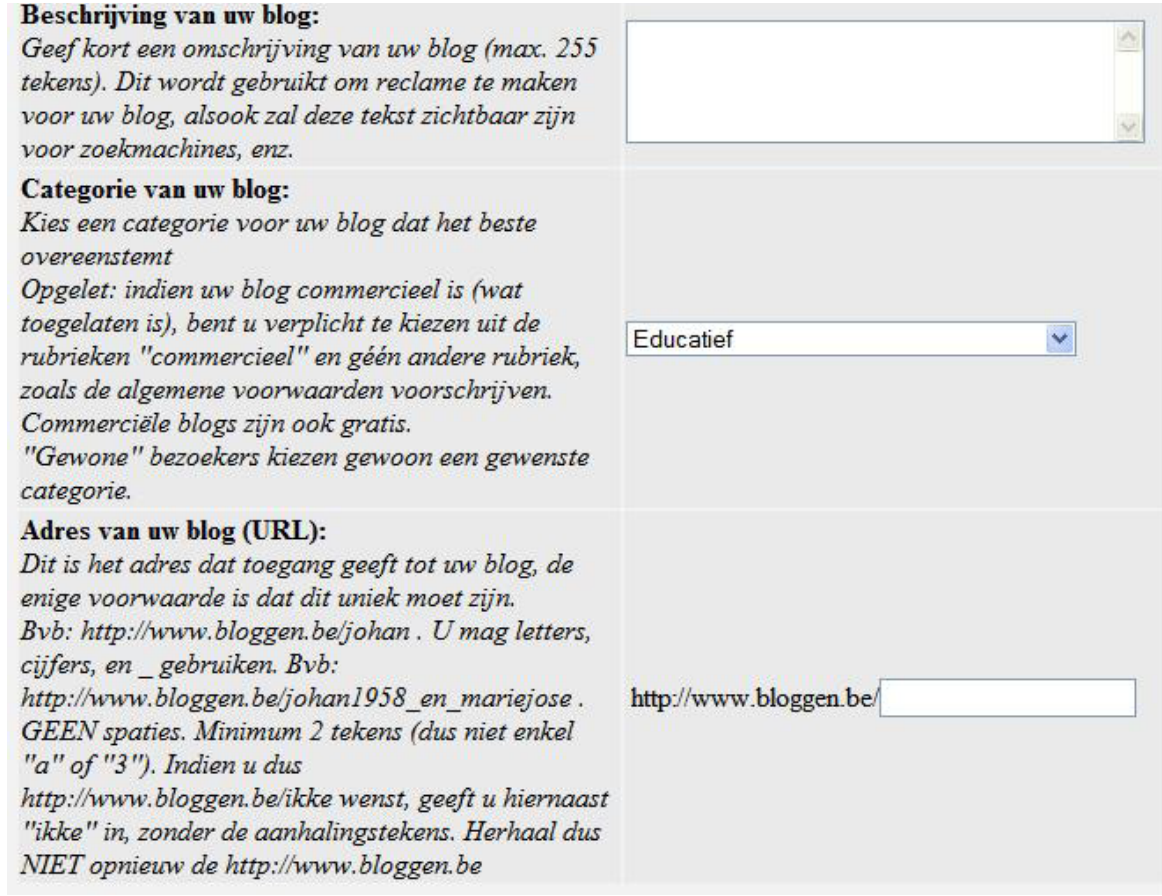

2. Vervolledig alle stappen. Bij elke stap staat een goede beschrijving.

## **De eerste pagina aanmaken**

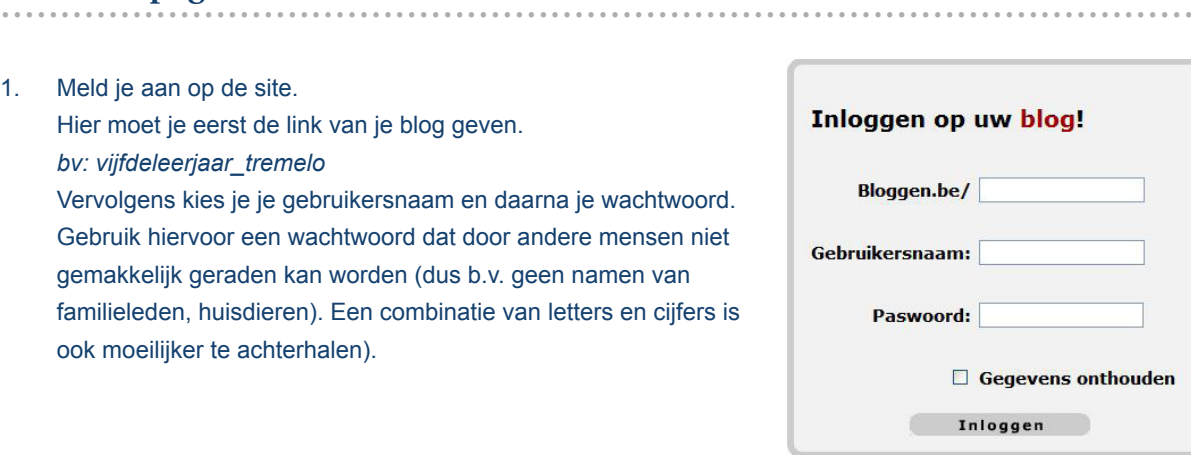

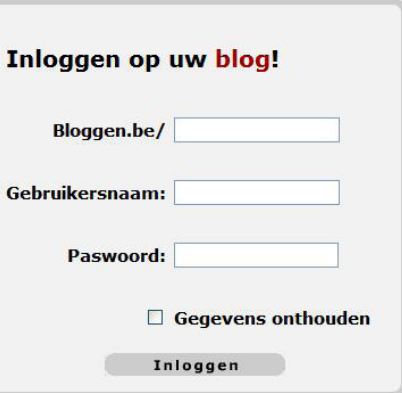

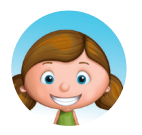

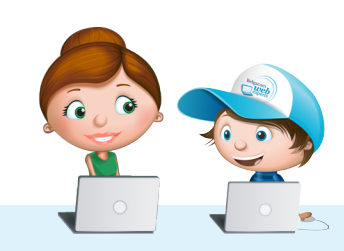

## 2. Dan krijg je onderstaande pagina te zien.

Welkom op de beginpagina om uw Bloggen.be blog aan te passen. Kies hieronder wat u wenst te doen:

- **Bericht toevoegen Bericht** wijzigen/verwijderen **J** Bijlagen bekijken/verwijderen Personaliseer uw blog **Z** Instellingen Uitzicht (design) wijzigen blog **S** Categorieën **&** Reservekopie / importeren Co-auteurs Statistieken blog **Blokkeren** bezoekers **&** Krijg meer bezoekers **f** Verwijderen blog
- 3. Klik nu op 'Bericht toevoegen'. Hiermee maak je een bericht aan op je blog.
- 4. Ook nu staat er veel uitleg bij wat je kan doen.
- 5. Vooral de titel van je blogbericht is belangrijk, maar ook de inhoud. Die typ je in het grote witte vlak.
- 6. Bij de **extra's** kan je bijlagen of foto's toevoegen. Deze zijn niet verplicht.
- 7. Als je klaar bent klik je onderaan op 'Toevoegen' om je bericht aan de blog toe te voegen.

[SToevoegen]

8. Dan krijg je onderstaand scherm te zien. Nu kan je 1 van de 3 opties kiezen.

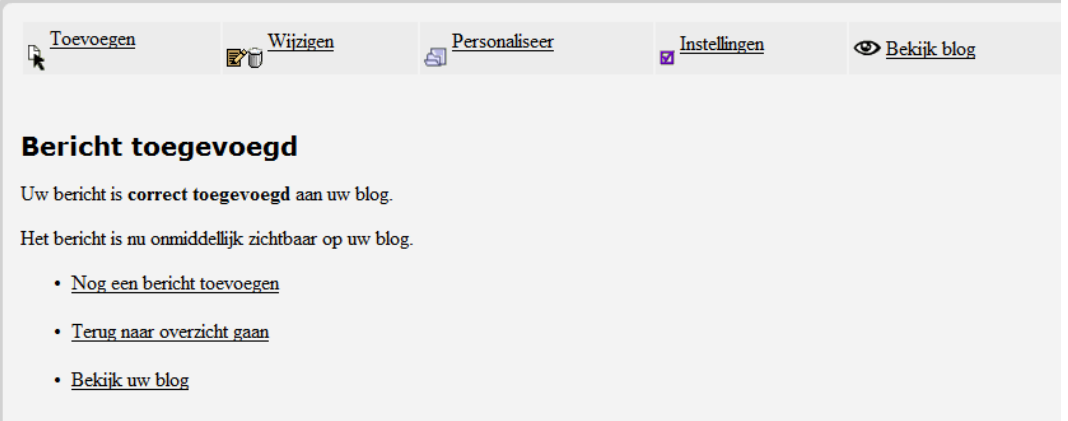

Veel succes!

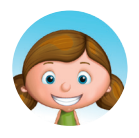

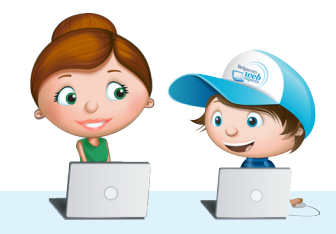

## **Bekende problemen Dekende prodiemen**

Warning: filesize() [function.filesize]: stat failed for Array in /home/users/senioren/web/blogscripts/Includes.2/admin/toevoegen/handle\_check\_invoervelden.inc.php on line 67

## **Bericht toevoegen - fout**

U heeft volgende fouten gemaakt bij het invullen van een nieuw bericht:

■ De opgegeven foto die u wenst te gebruiken van uw harde schijf is té groot. Omdat de foto op een scherm moet passen is uw foto te groot. Uw foto mag in totaal maximum 1,4 miljoen pixels bevatten (komt overeen met een foto van 1184x1184 pixels). Verklein de foto in een programma en stuur dan uw foto opnieuw door. Verklein dus uw foto totdat de breedte in pixels vermenigvuldigd maal de hoogte in pixels onder 1,4 miljoen blijft. (bvb: indien de breedte 1024 pixels is, en de hoogte 768, dan heb je 1024 x 768 pixels = 786.432 pixels. Dit is dus in orde, want dit ligt ruim onder de 1,4 miljoen). De opgegeven foto die u wenst te gebruiken van uw harde schiff is t© groot in kilobytes. De maximum is 1500 kb per foto. Uw foto is echter 0 kb groot.

Gebruik de 'terug' (back) functie van uw browser om terug naar de vorige pagina te gaan en probeer opnieuw.

Je afbeelding was te groot. Gebruik de tool 'image resizer' en verklein ze eerst zodat ze op de blog past.

# Foto's online zetten via Picasa Downloaden en installeren

- 1. We gebruiken het gratis programma Picasa van Google. Via onderstaande website kan je Picasa op jouw computer downloaden en installeren. *http://picasa.google.com/*
- 2. Je downloadt Picasa en je volgt de stappen om dit programma te installeren.
- 3. Zodra het programma geïnstalleerd is, kunnen we beginnen met Picasa in te stellen. De eerste keer wil Picasa foto's zoeken op jouw computer. Als je jouw foto's alleen in de map 'Mijn afbeeldingen' hebt staan, dan kies je best de eerste optie, anders kies je de 2de optie.
- 4. Dan vraagt Picasa of het de standaardviewer mag worden van jouw afbeeldingen. Dit wil zeggen dat Picasa het pro gramma wordt waarmee jij afbeeldingen bekijkt. Wil je dit, dan kies je voltooien. Anders selecteer je 'De Picasafotoviewer niet gebruiken' en daarna voltooien.

# De werking van Picasa

- 1. Na het ingeven van alle instellingen kunnen we in Picasa werken.
- 2. Picasa wordt gebruikt om een overzicht te maken van al jouw foto's en om snel te kijken of deze al op internet staan. Je kan zo gemakkelijk foto's verwijderen of toevoegen aan ons online-album.
- 3. Dit online-album is het Picasa-webalbum. Meld je hier aan met je Gmail-adres.
- 4. Links zien we onze mappen, dit zijn alle mappen waarin afbeeldingen staan. Het is dus belangrijk om er voor te zorgen om je map een zinnige naam te geven: b.v. klas\_onderwerp\_datum
- 5. Rechts zien we dan de kleinere versies van jouw foto's.
- 6. Niemand kan deze foto's op jouw computer bekijken, dat gebeurt pas wanneer we alles uploaden naar internet.

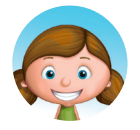

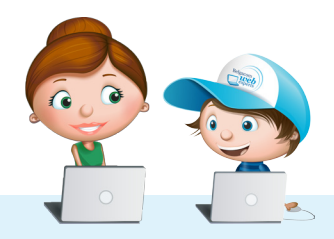

Les

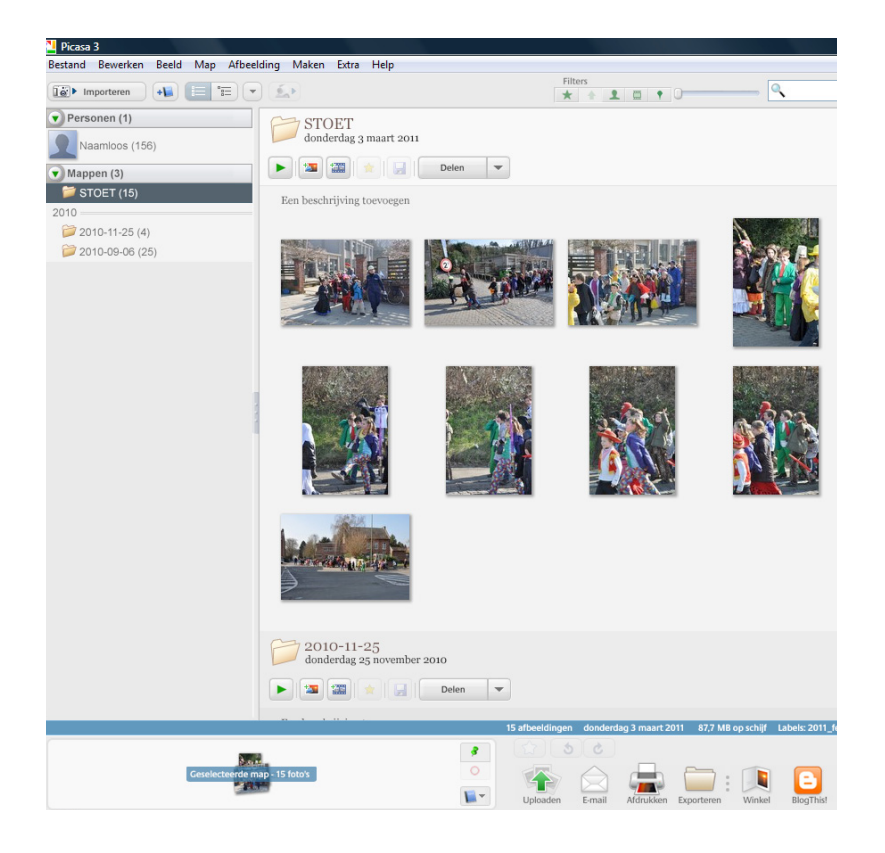

## Picasa-webalbum

1. Je kan je aanmelden voor dit webalbum in het programma zelf. Rechtsbovenaan zie je staan: aanmelden bij Webalbums. Klik hierop en voer je Gmail-adres in.

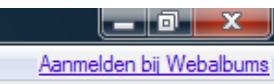

- 2. Nu is jouw Picasa verbonden met het webalbum. We kunnen beginnen met foto's op internet te zetten.
- 3. Selecteer je mapje met je rechtermuisknop en selecteer dan 'Uploaden naar Picasa Webalbums'.

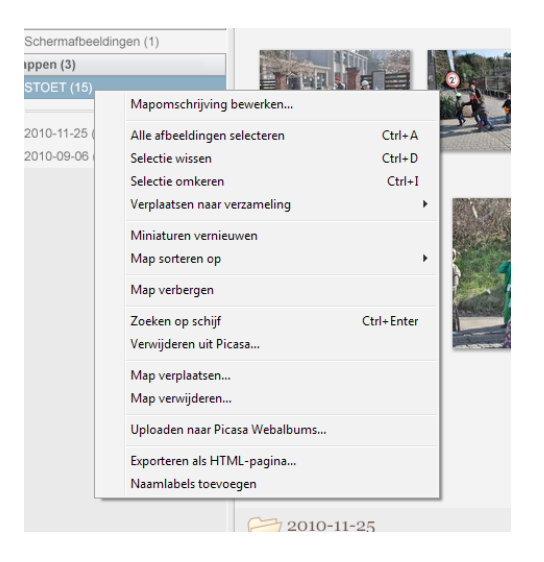

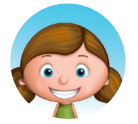

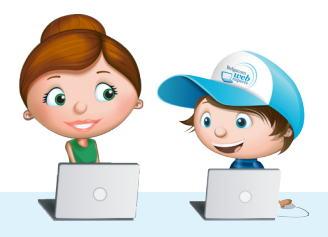

Les

#### 4. Nu mag je ook nog de grootte van de afbeeldingen kiezen.

5. Je kiest het best het kleine formaat.

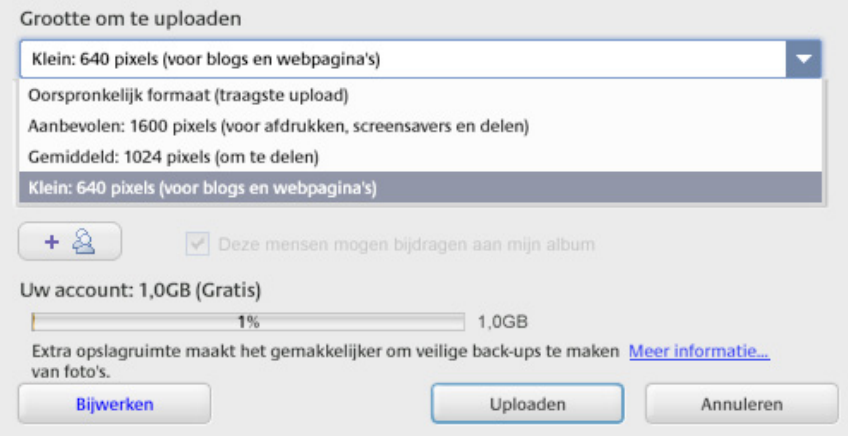

Dan kies je uploaden en de foto's komen op het Picasa Webalbum.

6. Vanaf nu kan je je foto's delen op je blog. Je kopieert de link op het Picasa-webalbum en plakt deze op jouw blog.

Succes!

# **Tips**

- Deel geen foto's op internet waarvan je niet wil dat iedereen die kan zien.
- Verdeel geen foto's van anderen zonder hun toestemming.

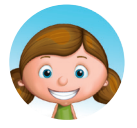

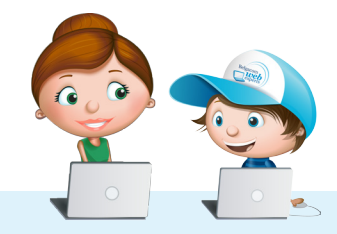